# **USB-Link™ 3 Installation and Setup Manual**

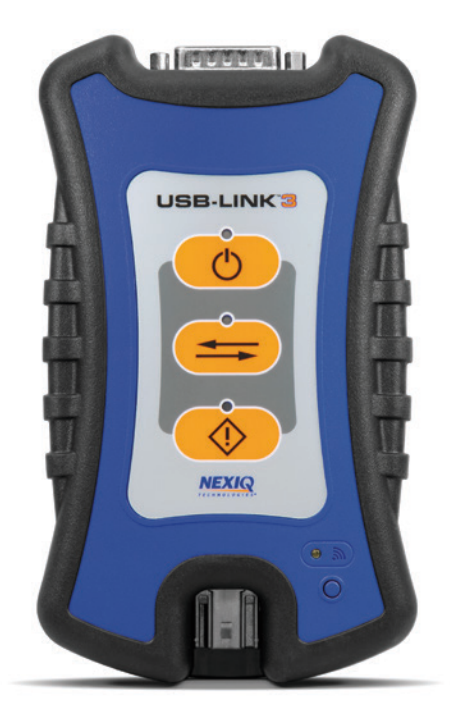

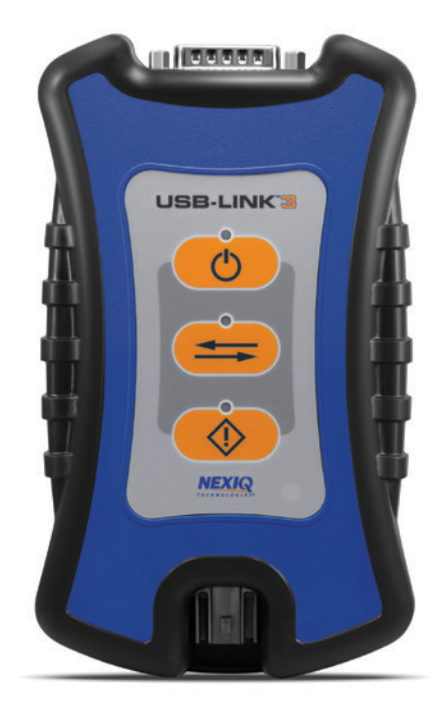

**Wireless Edition** PN 121052

**Wired Edition** PN 121054

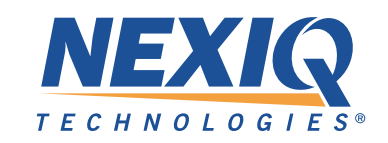

#### **USB-LinkTM 3: Wireless and Wired Editions**

IDSC Holdings LLC retains all ownership rights to USB-Link™ 3 and its documentation. The USB-Link™ 3 source code is a confidential trade secret of IDSC Holdings LLC. You may not decipher or de-compile USB-Link™ 3, develop source code for USB-Link™ 3, or knowingly allow others to do so. The USB-Link™ 3 and its documentation may not be sublicensed or transferred without the prior written consent of IDSC Holdings LLC.

This manual, as well as the software it describes, is furnished under license and may only be used or copied in accordance with the terms of such license. The content of this manual is furnished for informational use only, is subject to change without notice, and should not be construed as a commitment by IDSC Holdings LLC. IDSC Holdings LLC assumes no responsibility or liability for any errors or inaccuracies that may appear in this book.

Except as permitted by such license, no part of this publication may be reproduced, or transmitted, in any form or by any means, electronic, mechanical, or otherwise, without the prior written permission of IDSC Holdings LLC.

NEXIQ Technologies and USB-Link are trademarks of IDSC Holdings LLC.

©2022 IDSC Holdings LLC. All rights reserved. All other marks are trademarks or registered trademarks of the respective holders. Pictures for illustration purposes only. Specifications are subject to change without notice.

www.nexiq.com

This device complies with Part 15 of the FCC Rules. Operation is subject to the following two conditions: (1) this device may not cause harmful interference, and (2) this device must accept any interference received, including interference that may cause undesired operation. This device contains FCC-ID POOWML-C30XX.

## CE 0700 <sup>O</sup>

Approved in accordance to R&TTE directive transmitter module marked by "CE product label", manufactured by MITSUMI incorporated to OEM product.

Part No. ZEESM611AW Revised 10/7/2022

## **Table of Contents**

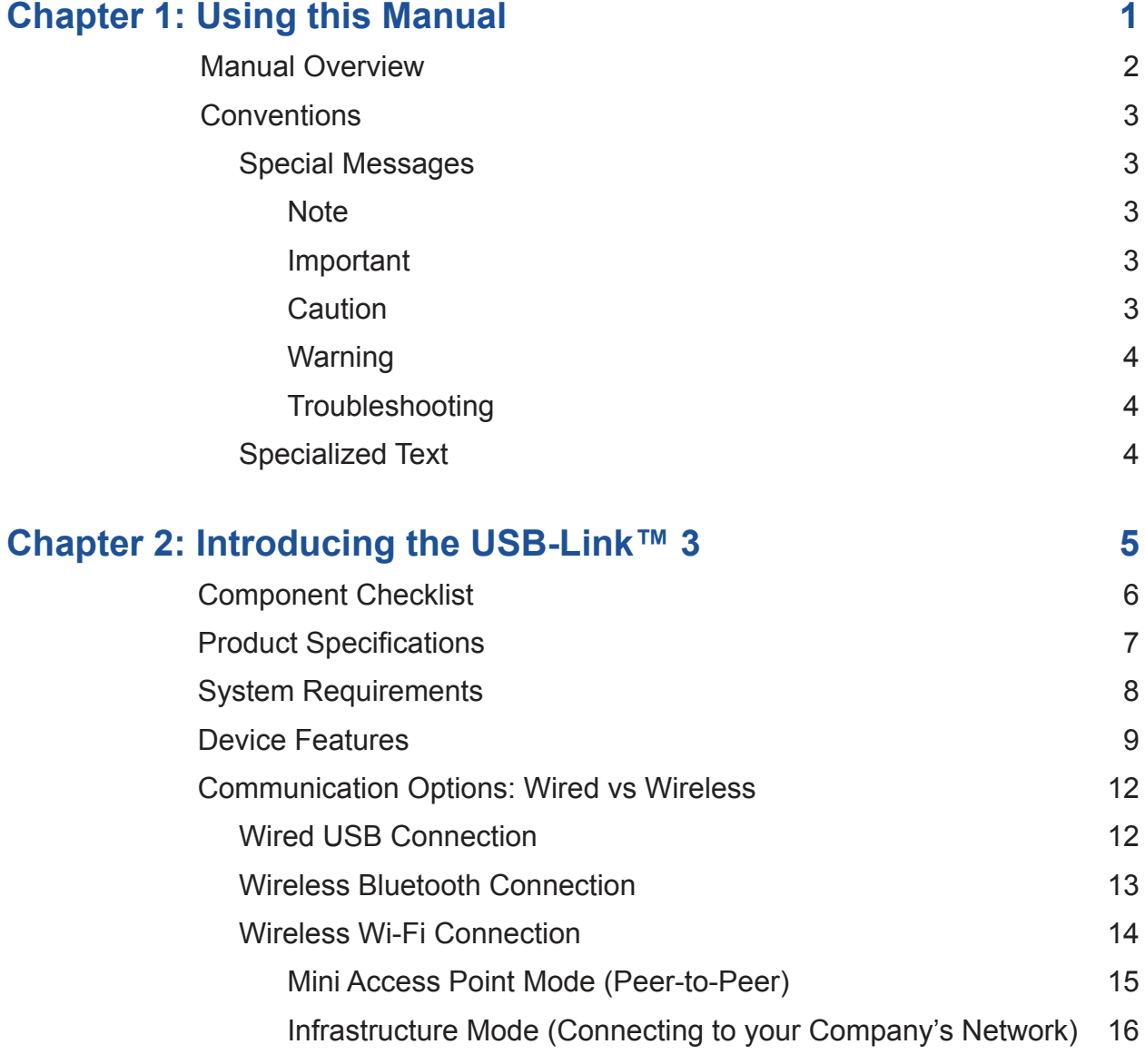

## **Table of Contents**

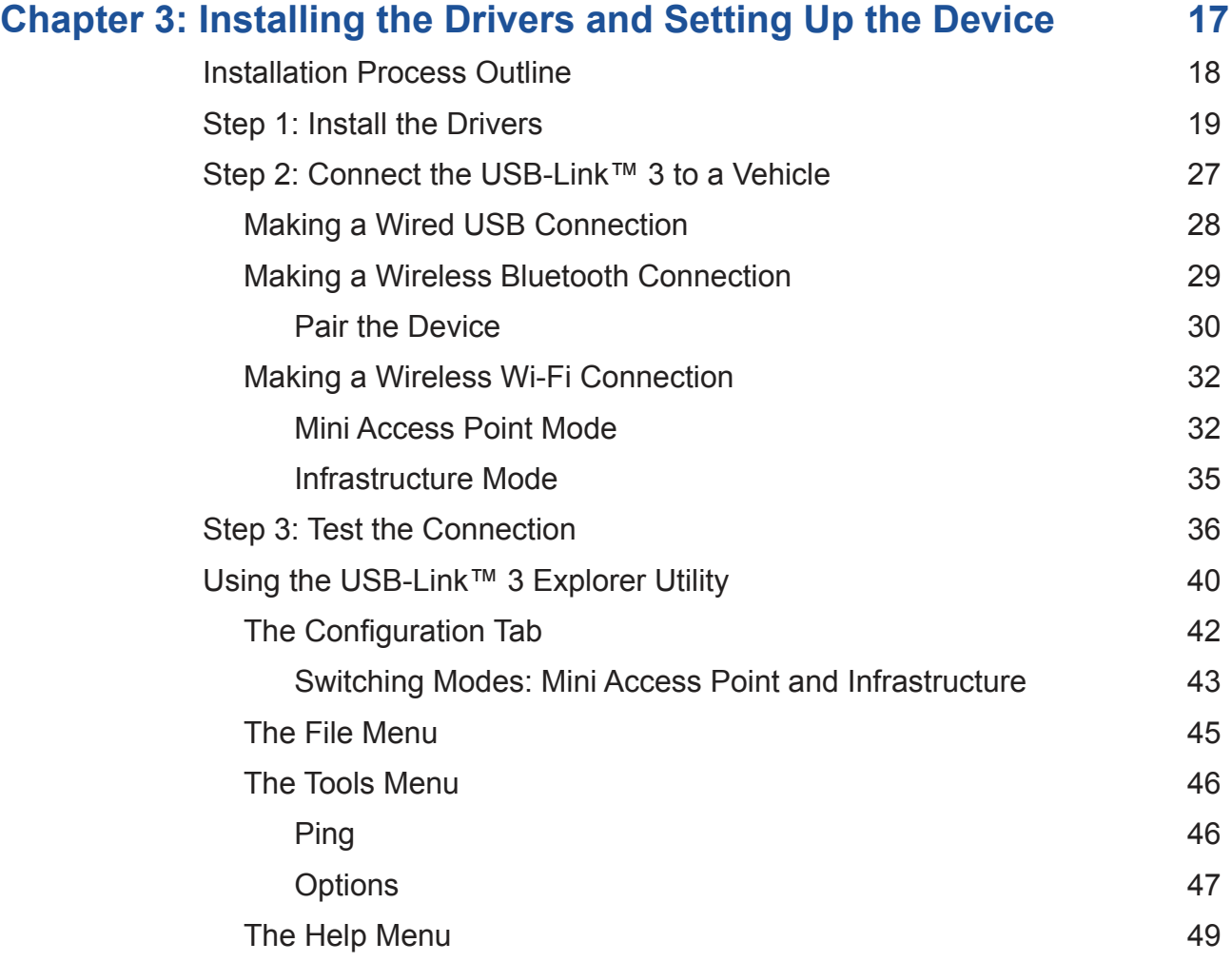

## <span id="page-4-0"></span>**Chapter 1: Using this Manual**

[Manual Overview \(pg. 2\)](#page-5-0) Conventions (pg. 3) [Special Messages \(pg. 3\)](#page-6-0) Note (pg. 3) Important (pg. 3) Caution (pg. 3) Warning (pg. 4) Troubleshooting (pg. 4) [Specialized Text \(pg. 4\)](#page-7-0)

This chapter provides an overview of this manual's organization and the conventions used throughout.

**NOTE:** Images used throughout this manual are for illustrative purposes only.

## <span id="page-5-0"></span>**Manual Overview**

This manual provides information to support you during installation and setup of the USB-Link™ 3 Wireless Edition and Wired Edition.

#### **This manual is composed of the following sections:**

- *Chapter 1: Using this Manual*—provides an overview of this user manual.
- *Chapter 2: Introducing the USB-Link™ 3 Wireless Edition and Wired Edition*—provides details on communication options, including Bluetooth®, Wi-Fi, USB, Mini Access Mode, and Infrastructure Mode.
- Chapter 3: Installing the Drivers and Setting up the Device—provides instructions for installing NEXIQ<sup>TM</sup> drivers and utilities, connecting to a vehicle, pairing the device, and testing the connection. It also provides information on using the USB-Link™ 3 Explorer.

## <span id="page-6-0"></span>**Conventions**

This section provides descriptions of the conventions used throughout this guide.

## **Special Messages**

#### **Note**

NOTE provides an explanation, comment, or tip related to the subject matter that is being discussed.

*Example:*

**NOTE:** Refer to the page number indicated for further details on the described component.

#### **Important**

IMPORTANT indicates a situation which may damage the test equipment or vehicle.

*Example:*

**IMPORTANT:** Keep all cables clear of moving or hot engine parts.

#### **Caution**

CAUTION indicates a potentially hazardous situation which may result in minor or moderate injury to the operator or bystanders.

#### *Example:*

**CAUTION:** Do not use the unit to perform tests on household or industrial sources.

#### <span id="page-7-0"></span>**Warning**

WARNING indicates a potentially hazardous situation which could result in serious injury or death to the operator or bystanders.

*Example:*

**WARNING:** All RP1210 adapters must be disconnected before proceeding with installation.

#### **Troubleshooting**

Information intended to help you to address or anticipate potential issues are presented in the following manner:

*If NEXIQ WVL2 drivers are installed, the WVL2 Explorer Utility must be exited before proceeding with installation.*

## **Specialized Text**

The specially formatted text is used to help you to differentiate specific elements discussed within this manual:

- *Emphasis:* Used to draw your attention to particularly important information.
- **FEATURE:** Used to highlight the name of a specific feature. *Example:* "Click on the **Finish** button to continue."
- **Field/Line:** Used to highlight the name of a field or a line of text from a display. *Example:* "A check mark is placed in the check box next to the **Total Fuel Used** parameter."
- **Menu Items:** Used to highlight a series of menu selections. *Example:* "From the Start menu, select **Programs > NEXIQ > Device Tester**."
- **Screen titles:** Used to highlight the title of a screen displayed. *Example:* "The **Installation Complete** screen is displayed."

# <span id="page-8-0"></span>**Chapter 2: Introducing the USB-Link™ 3**

[Component Checklist \(pg. 6\)](#page-9-0) [Product Specifications \(pg. 7\)](#page-10-0) [System Requirements \(pg. 8\)](#page-11-0) [Device Features \(pg. 9\)](#page-12-0) [Communication Options: Wired vs Wireless \(pg. 12\)](#page-15-0) Wired USB Connection (pg. 12) [Wireless Bluetooth® Connection \(pg. 13\)](#page-16-0) [Wireless Wi-Fi Connection \(pg. 14\)](#page-17-0) [Mini Access Point Mode \(Peer-to-Peer\) \(pg. 15\)](#page-18-0) [Infrastructure Mode \(Connecting to your Company's Network\) \(pg. 16\)](#page-19-0)

The USB-Link™ 3 is a hardware device that enables service bay technicians to use personal computers or laptops to retrieve vehicle information using wireless Bluetooth® and Wi-Fi technologies, or a USB cable connection. Once configured, the USB-Link™ 3 interfaces with specific PC applications to perform vehicle diagnostics.

This chapter introduces the USB-Link™ 3 and provides details regarding the communication modes available to interface with your PC. It also introduces the features of the USB-Link™ 3 (i.e., LEDs, Pairing Button, USB port, Vehicle port).

## <span id="page-9-0"></span>**Component Checklist**

The following components are included with your USB-Link™ 3. Confirm you have all of these items before using the device:

- USB-Link™ 3
- Latching USB Cable [\(see Figure 2.2\)](#page-15-0)
- 9-pin Deutsch Adapter, 1 Meter
- 16-pin, J1962 OBD II Adapter, 1 Meter
- Carrying Case
- *USB-Link™ 3 Quick Start Guide*

**NOTE:** USB-Link™ 3 drivers and this manual are available for download at the NEXIQ website: **http://nexiq.com/home/drivers**

## <span id="page-10-0"></span>**Product Specifications**

The USB-Link™ 3 is configured with the following specifications:

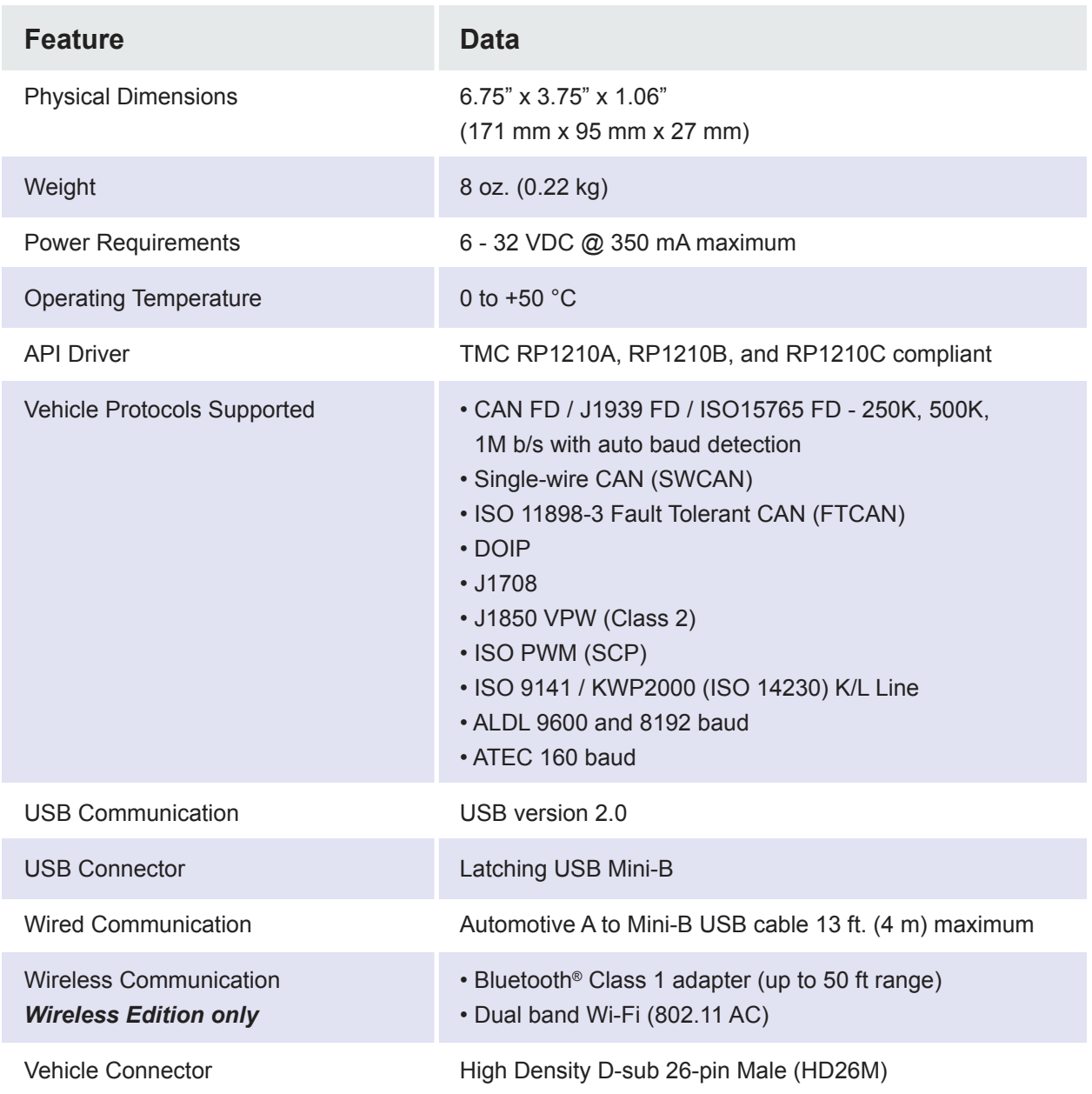

## <span id="page-11-0"></span>**System Requirements**

Confirm your PC meets the following system requirements:

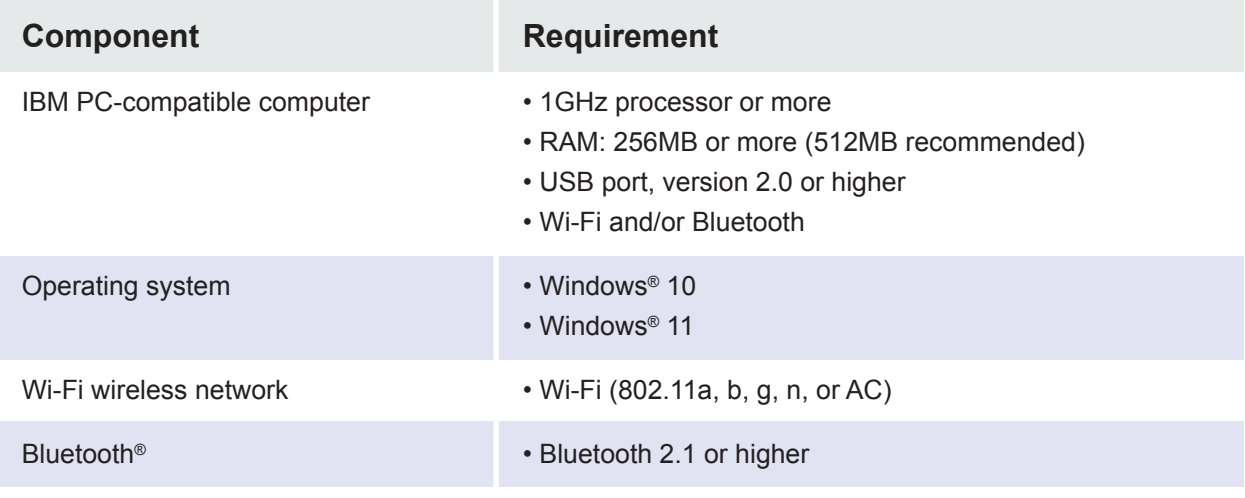

**8**

## <span id="page-12-0"></span>**Device Features**

The images below detail the features of the USB-Link™ 3 Wireless Edition and Wired Edition.

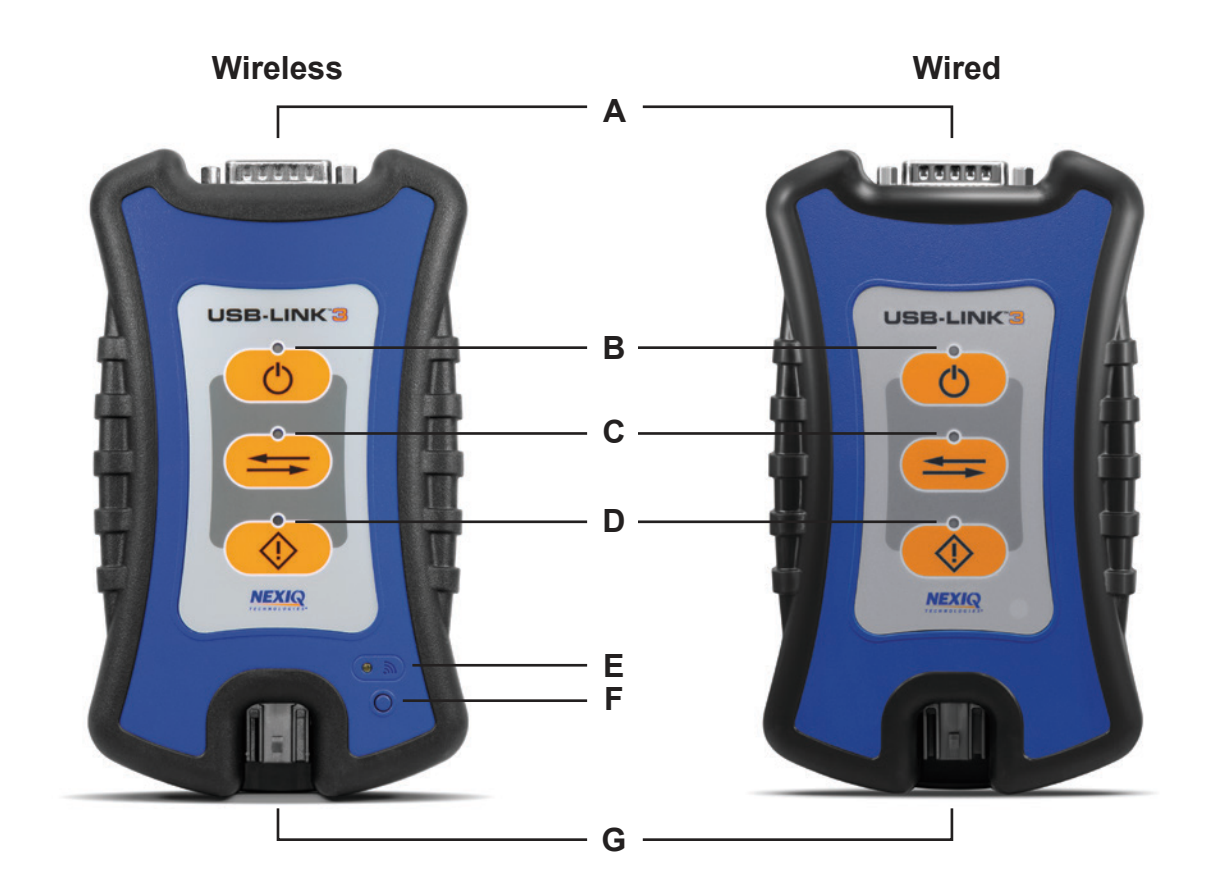

**Figure 2.1** *USB-Link™ 3 Wireless and Wired Edition*

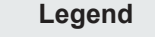

- A Vehicle Port
- B Power LED
- C Vehicle Data LED
- D Fault LED
- E Wireless Comm LED
- F Pairing Button
- G USB Port
- -

## **Device Features**

These features perform the same whether in Bluetooth® or Wi-Fi mode:

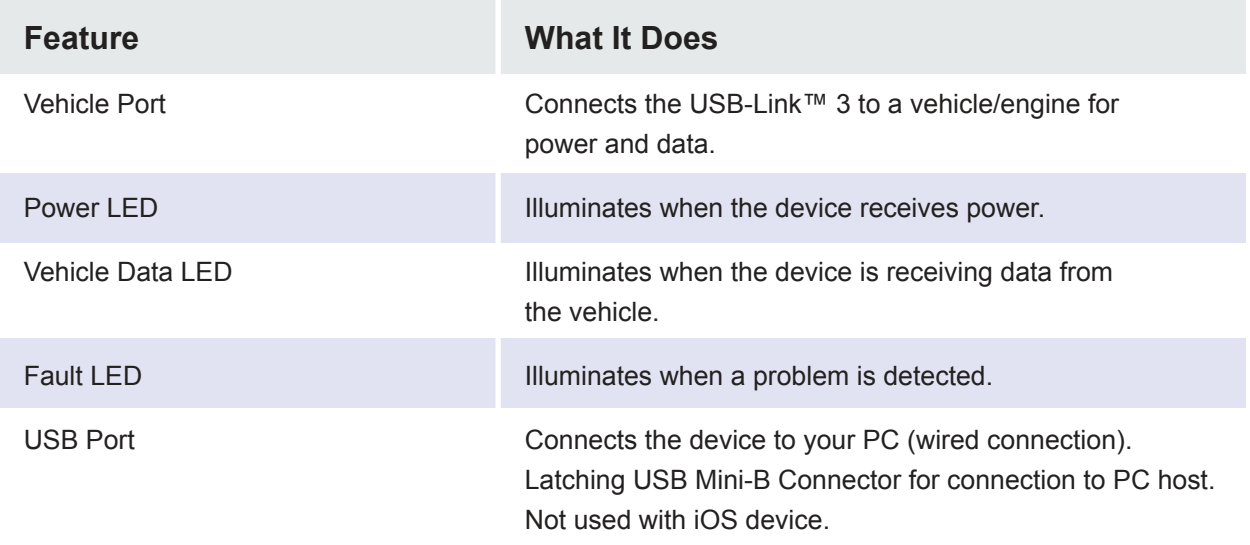

The Wireless LED and the Pairing Button perform differently depending on which mode (i.e., Bluetooth® or Wi-Fi) the device is in.

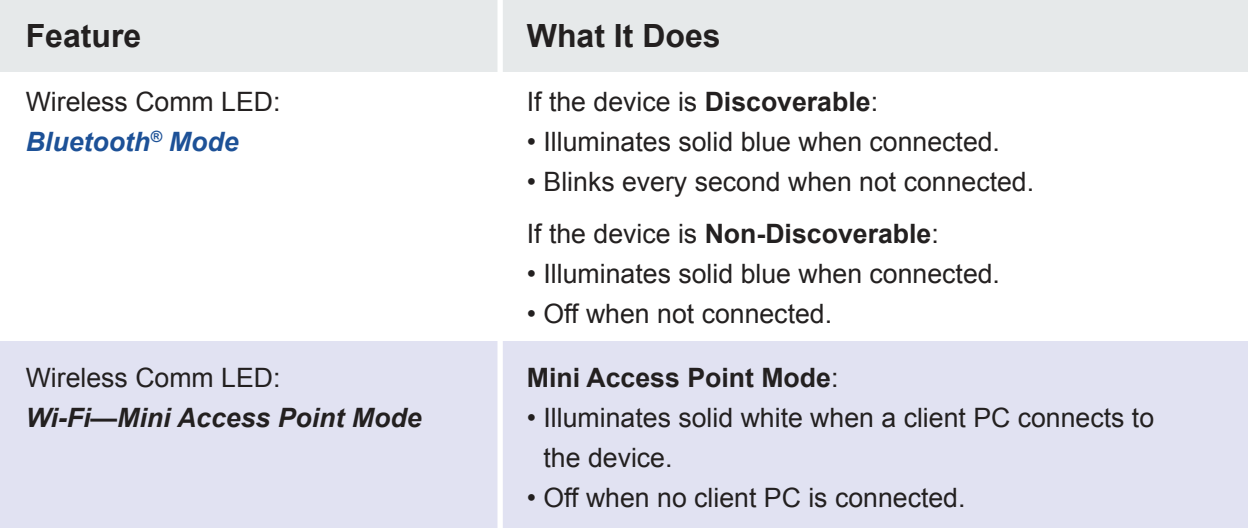

## <span id="page-14-0"></span>**Device Features**

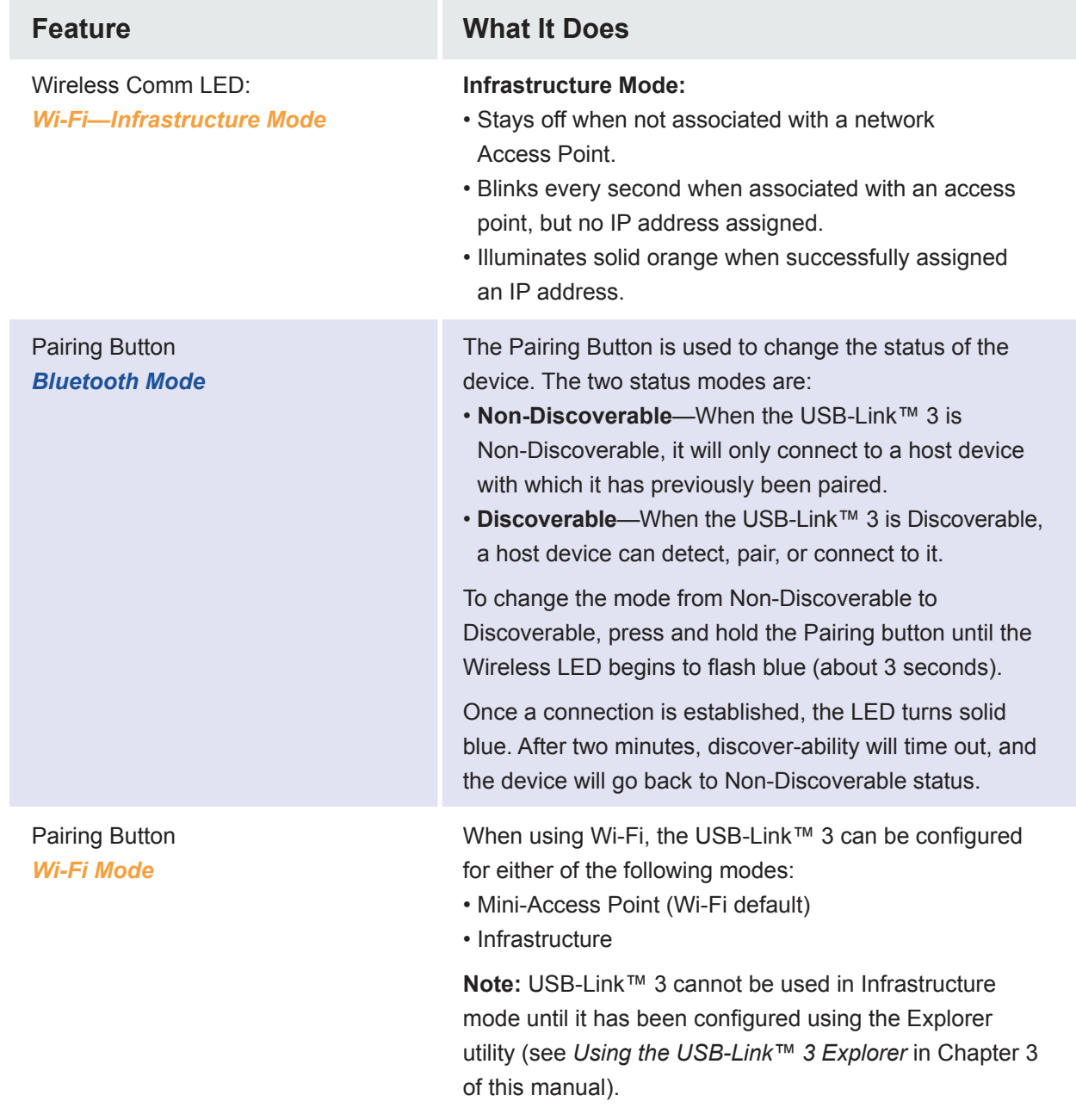

### <span id="page-15-0"></span>**Communication Options: Wired vs Wireless**

Prior to using the USB-Link™ 3, choose how you want the unit to communicate with your PC. There are three options:

- Wired, USB Connection (pg. 12)
- [Wireless, Bluetooth® Connection \(pg. 13\)](#page-16-0)
- [Wireless, Wi-Fi Connection \(pg. 14\)](#page-17-0)

### **Wired USB Connection**

A wired USB connection provides the advantages of high data throughput, low latency, and a high-reliability data connection.

**IMPORTANT:** Electronic Control Module (ECU) reprogramming requires both high throughput and critical timing, and should *always* use a USB-to-PC wired connection.

Wired communication between the USB-Link™ 3 and your PC requires an automotive A to Mini-B USB cable (shipped with the USB-Link™ 3).

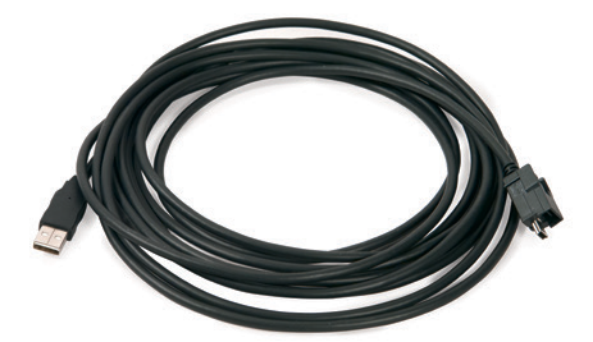

**Figure 2.2** *Automotive A to Mini-B USB Cable*

**NOTE:** [For detailed instructions on making a wired connection, refer to](#page-31-0) *Making a Wired USB Connection* in Chapter 3 of this manual.

## <span id="page-16-0"></span>**Wireless Bluetooth Connection**

The USB-Link™ 3 can be configured to use Bluetooth® wireless technology to provide communication between the USB-Link™ 3 and your PC. When two Bluetooth® devices are paired, a persistent link is created between the two devices. Once configured, future connections between the devices are authenticated automatically.

**NOTE:** [For detailed instructions on configuring the USB-Link™ 3 for Bluetooth](#page-32-0)®, refer to *Making a Bluetooth Wireless Connection*, in Chapter 3 of this manual.

#### <span id="page-17-0"></span>**Wireless Wi-Fi Connection**

The USB-Link™ 3 can be configured to use Wi-Fi to provide wireless communication between the USB-Link™ 3 and your PC.

There are two network options:

- [Mini Access Point Mode \(pg. 15\)](#page-18-0)
- [Infrastructure Mode \(pg. 16\)](#page-19-0)

If you use your PC's internal wireless network card to connect to both your company's network and the USB-Link™ 3, you will not have access to the Internet until you have finished your session. If you prefer to have access to the Internet while using performing diagnostics, you will need an additional wireless network card dedicated for use with the USB-Link™ 3.

Wi-Fi performance can be affected by network congestion, radio frequency interference, and too many wireless devices in the vicinity. These conditions may result in dropped messages. For this reason, wireless communication is not recommended for ECU reprogramming (i.e, reflashing).

#### <span id="page-18-0"></span>**Mini Access Point Mode (Peer-to-Peer)**

The easiest and quickest way to connect your USB-Link™ 3 to your PC is with the Mini Access Point mode. In Mini Access Point mode (also known as Access Point Emulation mode), the PC communicates directly with the device. The USB-Link™ 3 emulates the function of an access point, allowing the PC to connect directly to the USB-Link™ 3. When the PC is connected to the USB-Link™ 3 in Mini Access Point mode, neither device is connected to the company network.

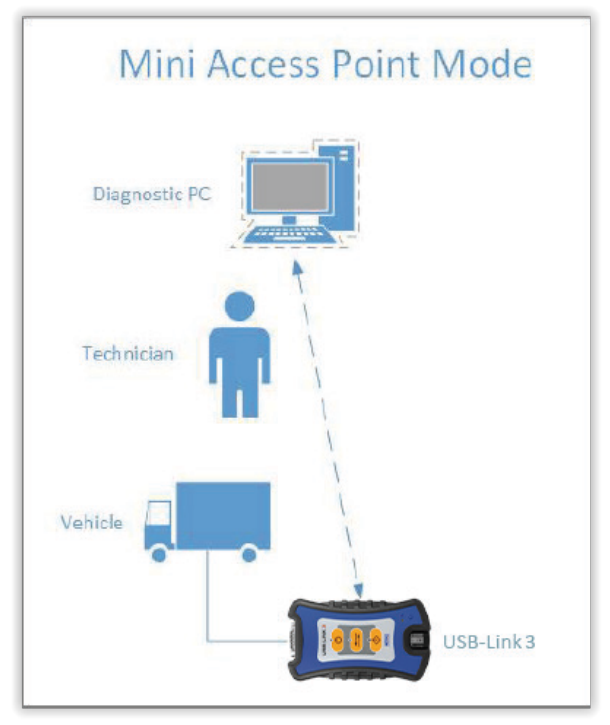

**Figure 2.3** *Mini Access Point Mode*

If you use your PC's internal wireless network card to connect to both your company's network and the USB-Link™ 3, you will not have access to the Internet until you have finished your session. If you prefer to have access to the Internet while using performing diagnostics, you will need an additional wireless network card dedicated for use with the USB-Link™ 3.

**NOTE:** [For instructions on connecting the USB-Link™ 3 and your PC using Mini Access Point Mode,](#page-35-0)  see *Connect Using Wi-Fi*, in Chapter 3 of this manual.

## <span id="page-19-0"></span>**Infrastructure Mode (Connecting to your Company's Network)**

In Infrastructure mode, your PC communicates with your company's computer network through a Wireless Access Point (not included), which acts as a bridge between the wireless network and the wired network. In this mode, the USB-Link™ 3 is configured to communicate with the same access point. All communication between the PC and the USB-Link™ 3 passes through the access point.

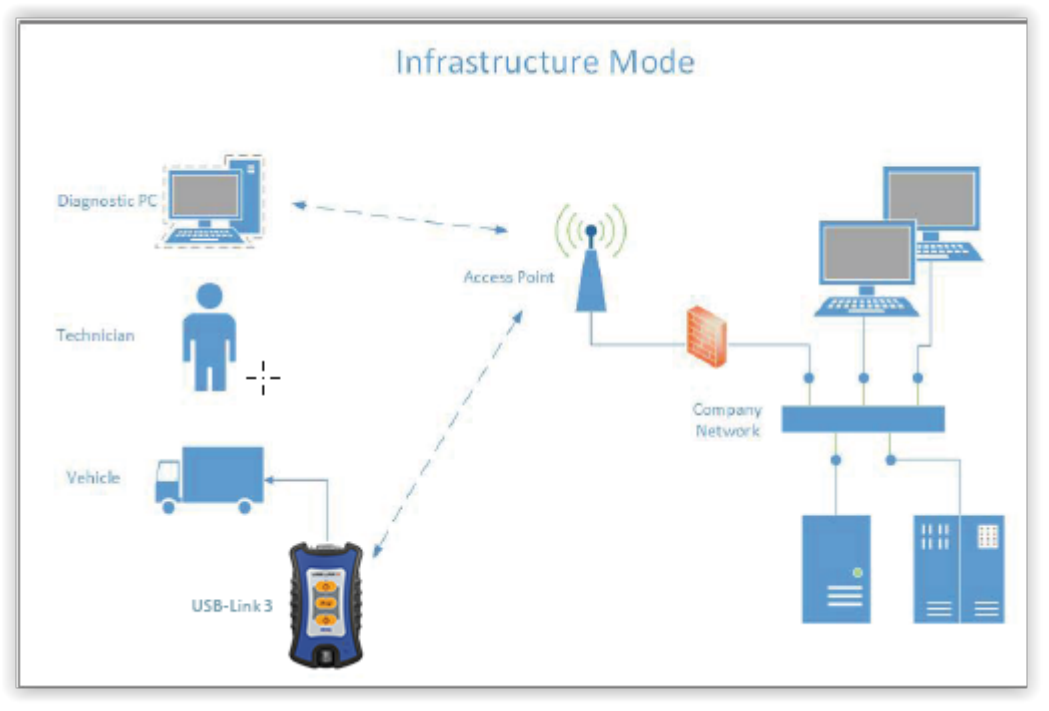

**Figure 2.4** *Infrastructure Mode*

**NOTE:** The settings for connecting to your company network may differ from one installation to another. To ensure network security, your Information Technology (IT) administrator will need to oversee the installation and specify the appropriate configuration parameters. Your IT administrator should be able to properly configure the USB-Link™ 3 for infrastructure mode, using the USB-Link™ 3 Explorer utility (see *Switching Modes: Mini Access Point and Infrastructure* in Chapter 3 of this manual).

<span id="page-20-0"></span>[Installation Process Outline \(pg. 18\)](#page-21-0) [Step 1: Install the Drivers \(pg. 19\)](#page-22-0) [Step 2: Connect the USB-Link™ 3 to a Vehicle \(pg. 27\)](#page-30-0) [Making a Wired USB Connection \(pg. 28\)](#page-31-0) [Making a Wireless Bluetooth Connection \(pg. 29\)](#page-32-0) [Pair the Device \(pg. 30\)](#page-33-0) [Making a Wireless Wi-Fi Connection \(pg. 32\)](#page-35-0) Mini Access Point Mode (pg. 32) [Infrastructure Mode \(pg. 35\)](#page-38-0) [Step 3: Test the Connection \(pg. 36\)](#page-39-0) [Using the USB-Link™ 3 Explorer Utility \(pg. 40\)](#page-43-0) [The Configuration Tab \(pg. 42\)](#page-45-0) [Switching Modes: Mini Access Point and Infrastructure \(pg. 43\)](#page-46-0) [The File Menu \(pg. 45\)](#page-48-0) [The Tools Menu \(pg. 46\)](#page-49-0) Ping (pg. 46) [Options \(pg. 47\)](#page-50-0) [The Help Menu \(pg. 49\)](#page-52-0)

This chapter provides instructions for installing USB-Link™ 3 drivers and utilities, connecting the USB-Link™ 3 to a vehicle, connecting to a wireless network, testing the connection, and using the USB-Link™ 3 Explorer utility.

**NOTE:** Images used throughout this manual are for illustrative purposes only.

USB-Link™ 3 Installation and Setup Manual

#### <span id="page-21-0"></span>**Installation Process Outline**

#### **Step 1: [Install the USB-Link™ 3 drivers \(pg. 19\).](#page-22-0)**

**Step 2:** [Connect the USB-Link™ 3 to the vehicle \(pg. 27\).](#page-30-0)

Connect to your PC using one of the following options:

- [A wired, USB connection \(pg. 28\)](#page-31-0)
- [A wireless, Bluetooth® connection \(pg. 29\)](#page-32-0)
- A wireless, Wi-Fi connection
- There are two options:
- [Mini Access Point Mode \(pg. 32\)](#page-35-0)
- [Infrastructure Mode \(pg. 35\)](#page-38-0)

**Step 3:** [Test the connection between the USB-Link™ 3 and the vehicle using the Device Tester \(pg. 36\).](#page-39-0)

**NOTE:** Images used throughout this manual are for illustrative purposes only.

#### <span id="page-22-0"></span>**Step 1: Install the Drivers**

Prior to using the USB-Link™ 3, you will need to install the necessary USB-Link™ 3 drivers. The USB-Link™ 3 drivers are compatible with Microsoft®, Windows® 10, and Windows® 11.

**IMPORTANT:** Remember, you *must* have Administrator security rights *and* be logged in as "Admin" to successfully complete the installation process outlined in this manual.

The following procedure requires that you have Internet access.

#### **To install the drivers on your laptop or PC:**

**1** On your laptop or PC, navigate to the following website: **https://www.nexiq.com/Home/Drivers**

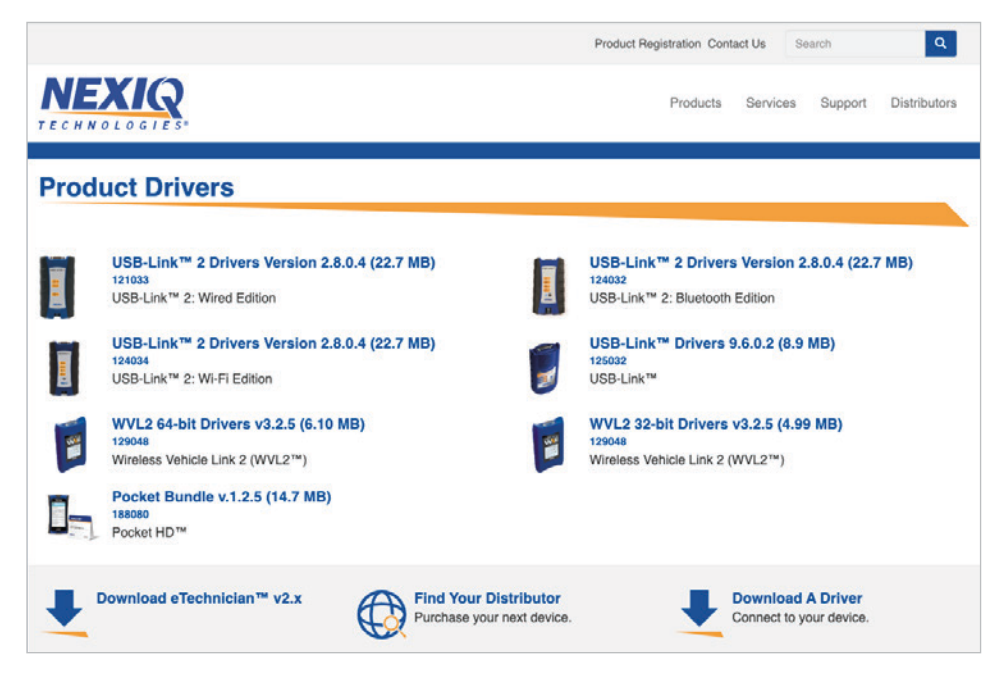

**Figure 3.1** *NEXIQ Download Page*

**2** Select the latest version of the USB-Link™ 3 drivers.

**3** Click **Download**.

**4** Click **Open** to open the downloaded file.

The **Welcome to USB-Link™ 3 Setup** screen is displayed.

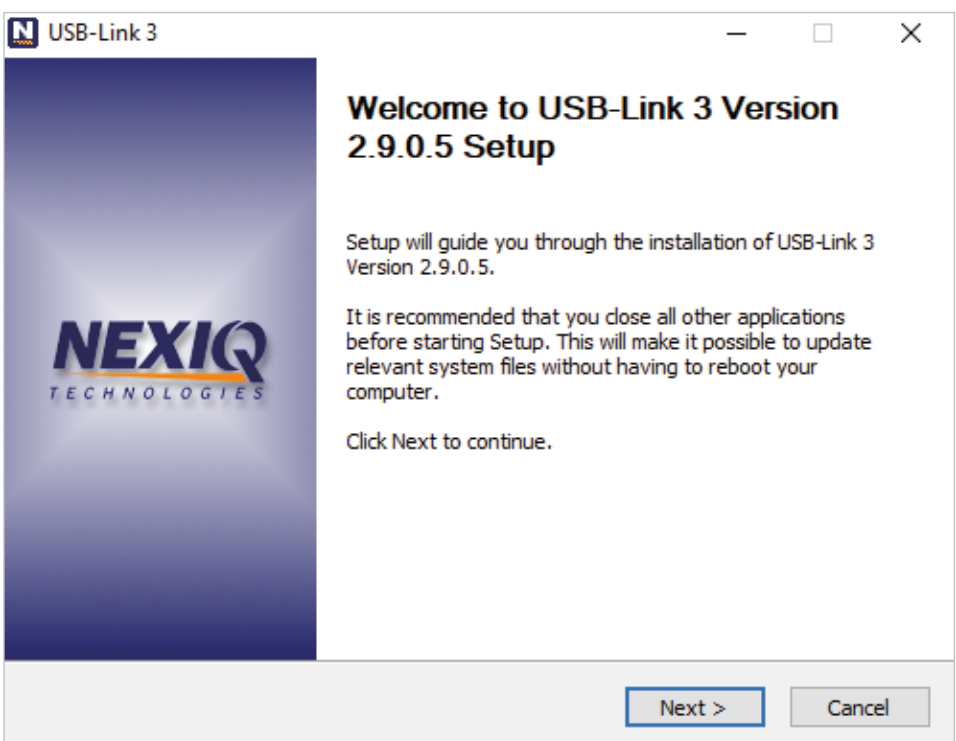

**Figure 3.2** *Welcome to USB-Link™ 3 Setup Screen*

**5** Carefully read the information displayed on the screen and follow the recommendations.

**6** Click **Next**.

The **License Agreement** screen is displayed.

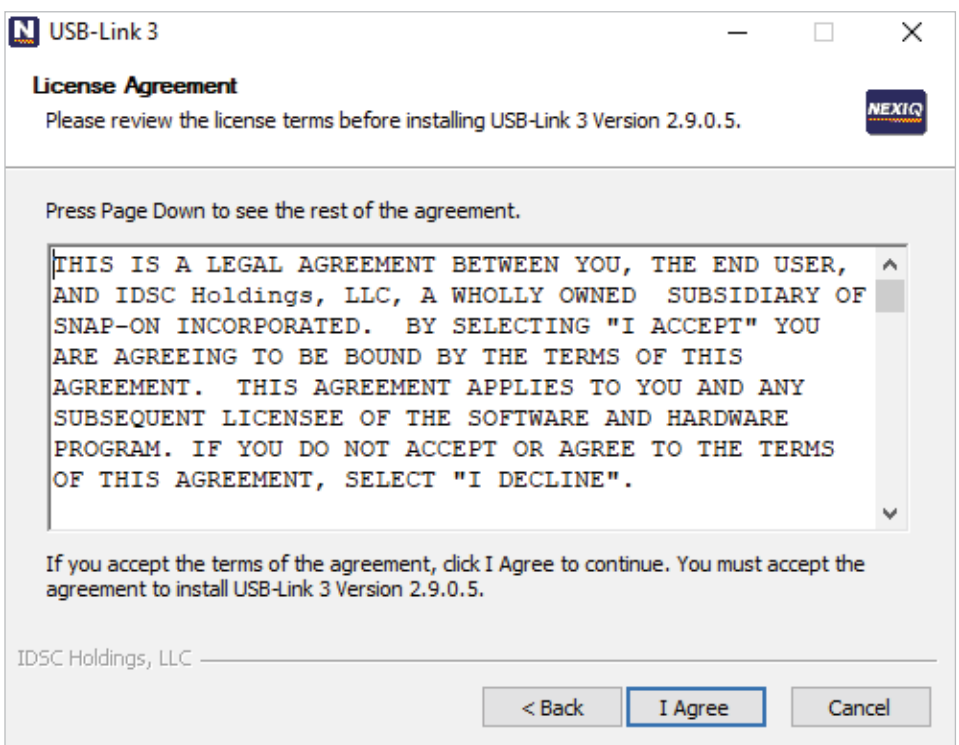

**Figure 3.3** *License Agreement Screen*

**7** Read all the information on this screen, then click **I Agree.**

**NOTE:** If you do not agree to the terms, click **Cancel**. A message is displayed prompting you to quit the USB-Link™ 3 Setup. Click **Yes** to quit.

The following warning message is displayed.

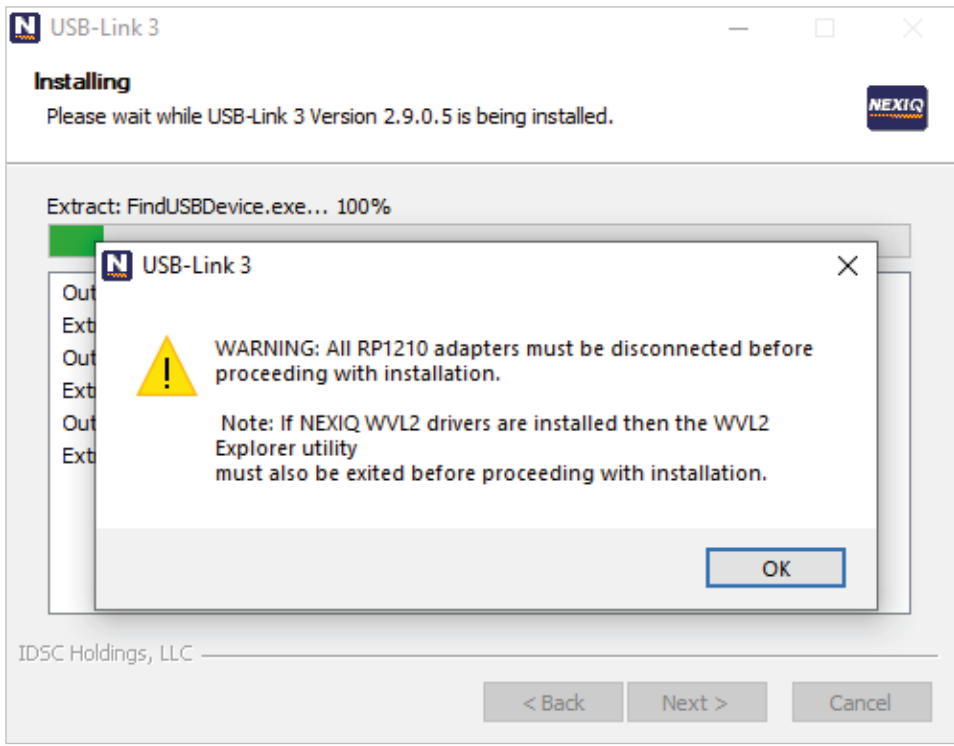

**Figure 3.4** *Warning Message*

- **8** Carefully read the warning message. Disconnect all RP1210 adapters connected to your laptop or PC prior to proceeding with the installation.
- **9** Once you have complied with the requirements of the warning message, click **OK**.

When the installation begins, the following screen is displayed.

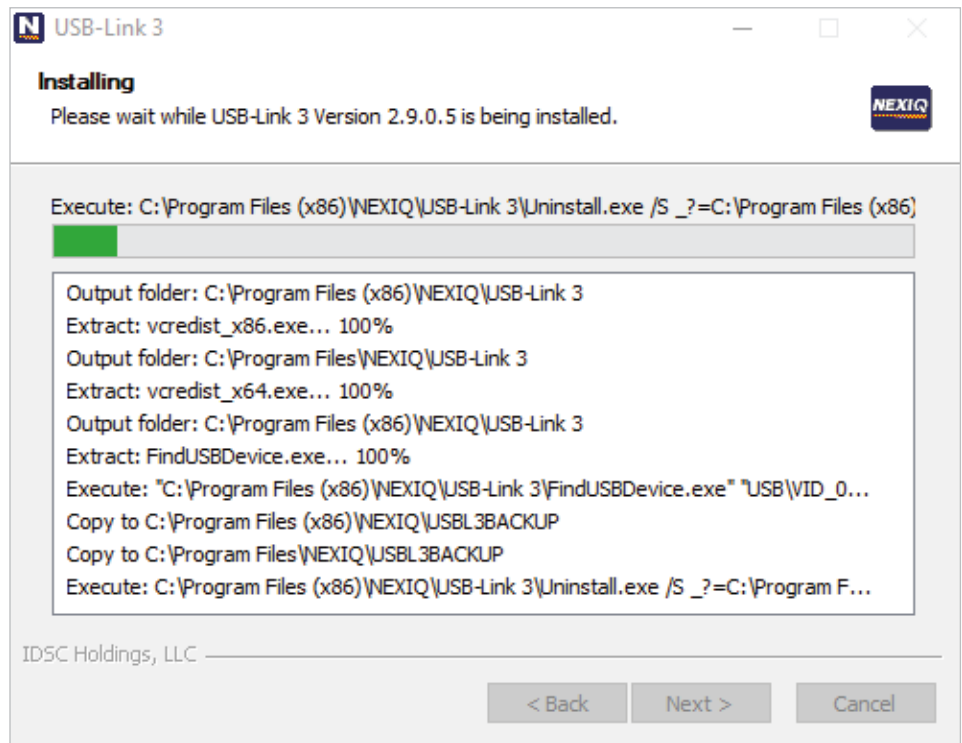

**Figure 3.5** *Installation Screen*

**10** Click **Install** to continue.

**11** Wait briefly while the installation continues.

The **Installation Complete** screen is displayed.

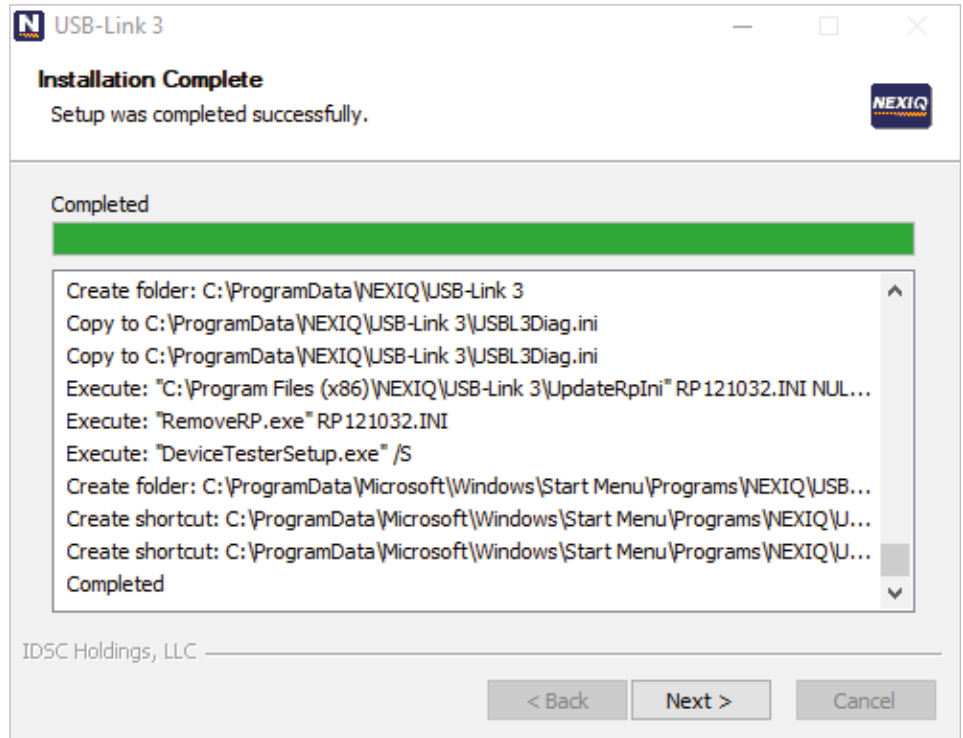

**Figure 3.6** *Installation Complete Screen*

**12** Click **Next**.

The following completion screen is displayed.

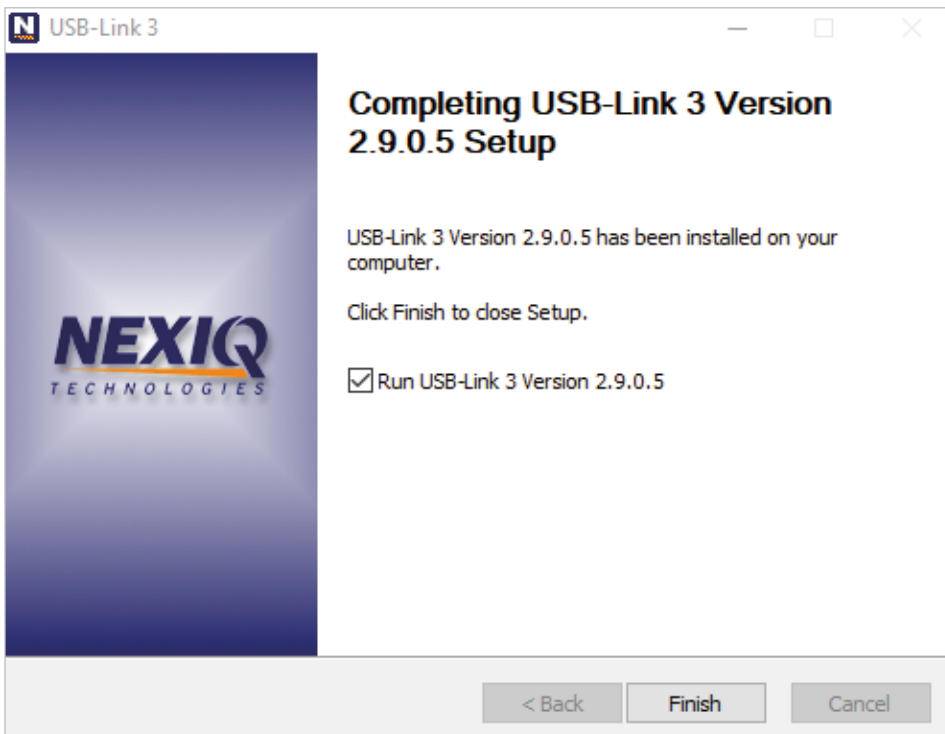

**Figure 3.7** *Completion Screen*

**13** Click **Finish**.

USB-Link™ 3 Installation and Setup Manual

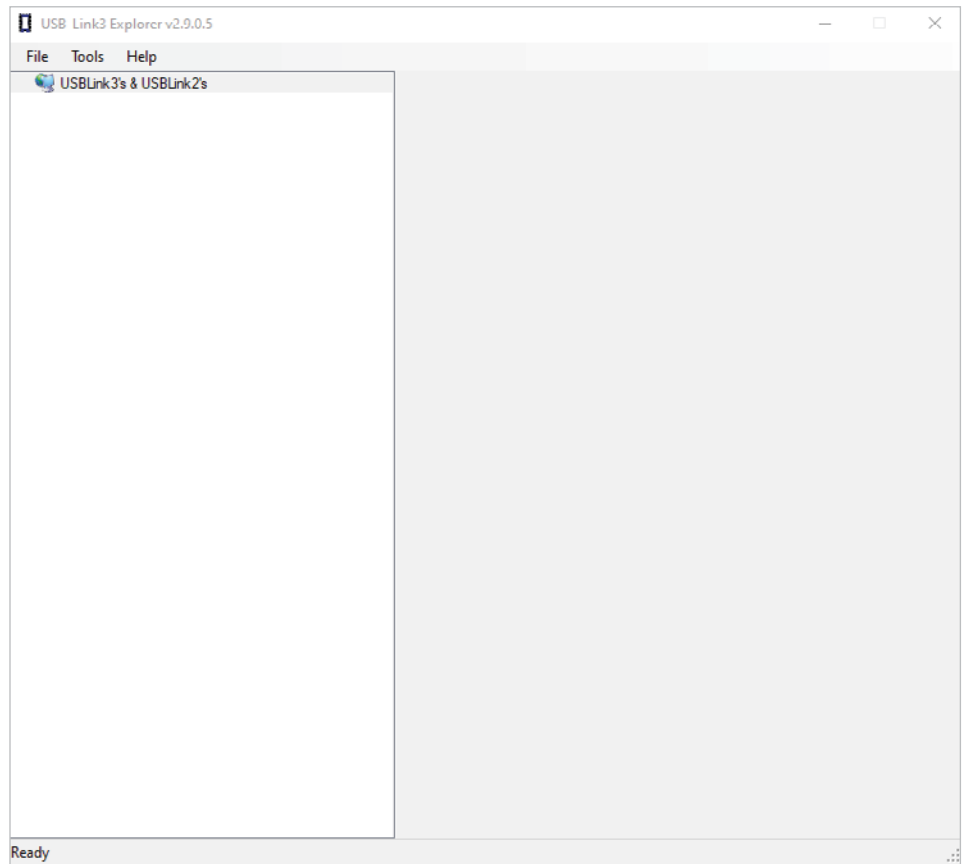

#### <span id="page-29-0"></span>The **USB-Link™ 3 Explorer** utility opens.

**Figure 3.8** *USB-Link™ 3 Explorer Utility*

**NOTE:** [For information on using the USB-Link™ 3 Explorer, see](#page-43-0) *Using the USB-Link™ 3 Explorer Utility* on page 40 of this manual.

**14** Proceed to *[Step 2: Connect the USB-Link™ 3 to a Vehicle](#page-30-0)* (pg. 27)

#### <span id="page-30-0"></span>**Step 2: Connect the USB-Link™ 3 to a Vehicle**

Once you have installed the USB-Link™ 3 drivers, you are ready to connect the USB-Link™ 3 to a vehicle using an adapter cable. The following adapters are included in the USB-Link™ 3 kit:

- 9-pin Deutsch Adapter, 1 Meter
- 16-pin, J1962 OBD II Adapter, 1 Meter

Connect the USB-Link™ 3 to your PC using one of the following options:

- **[A wired, USB connection](#page-31-0)** (pg. 28)
- **[A wireless, Bluetooth® connection](#page-32-0)** (pg. 29)\*
- **A wireless Wi-Fi connection** (pg. 32)\*
- [Mini Access Point Mode \(pg. 32\)](#page-35-0)

or

 [- Infrastructure Mode \(pg. 35\)](#page-38-0)

\*Wireless Edition only

### <span id="page-31-0"></span>**Making a Wired USB Connection**

**To connect the USB-Link™ 3 to your PC using a USB cable:**

**1** Connect the USB cable (i.e., an automotive A to Mini-B USB cable) to the USB port of the PC or laptop.

**2** Connect the other end of the cable to the port on the bottom of the USB-Link™ 3.

**3** Connect the DB26 female end of the appropriate adapter cable to the USB-Link™ 3.

**4** Attach the other end of the adapter cable (i.e., Deutsch connector) to the vehicle's diagnostic connector.

**NOTE:** The vehicle's diagnostic connector is typically located under the dashboard on the driver's side, or beside the driver's seat. It can also be located in the engine compartment near the electronic control module (ECM).

**5** Proceed to *[Step 3: Test the Connection](#page-39-0)* (pg. 36).

## <span id="page-32-0"></span>**Making a Wireless Bluetooth Connection – Wireless Edition only**

When two Bluetooth devices are paired, a persistent link is created between the two devices. After the devices are paired, future connections are authenticated automatically.

#### **To connect via Bluetooth:**

**1** Connect the DB26 female end of the appropriate adapter cable to the USB-Link™ 3.

**2** Attach the other end of the adapter cable (i.e., Deutsch connector) to the vehicle's diagnostic connector.

**NOTE:** The vehicle's diagnostic connector is typically located under the dashboard on the driver's side, or beside the driver's seat. It can also be located in the engine compartment near the electronic control module (ECM).

- When connected, the **Power LED** (green) on the USB-Link™ 3 should be illuminated (on).

- If the **Power LED** is not illuminated, turn the vehicle's key to the ON position, leaving the engine off.

**3** Press and hold the **Pairing Button** until the Wireless LED begins to flash blue (about 3 seconds).

This will put the USB-Link™ 3 in Discoverable Mode. When the USB-Link™ 3 is Discoverable, a host device can detect, pair, or connect to it. Once a connection with the ECM is established, the LED will be solid blue. After two minutes, discoverability will time out, and the device will return to Non-Discoverable status.

**NOTE:** See *Device Features* [in Chapter 2 for a detailed discussion of the Pairing Button.](#page-14-0)

**4** Proceed to *[Pair the Device](#page-33-0)* (pg. 30)

## <span id="page-33-0"></span>**Pair the Device**

Use the Windows® utility to pair the device (i.e., the USB-Link™ 3 with your PC).

#### **To pair the device:**

**1** Click on the **Show Hidden Icons** arrow in your PC's System Tray.

The hidden icons are displayed.

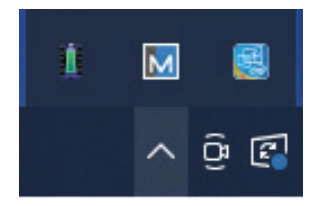

**Figure 3.9** *Hidden Icons*

- **2** Right-click on the Bluetooth® icon.
- **3** Click **Add a Bluetooth® Device**.

The **Add a device** screen is displayed.

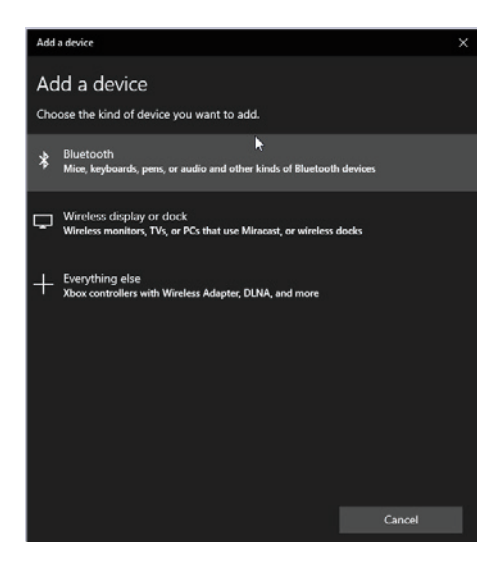

**Figure 3.10** *Add a Device Screen*

**4** Select the device displayed that matches the serial number on the back of your USB-Link™ 3 (e.g., **USBL3\_xxxxxx**).

## **Pair the Device**

**5** Click **Connect**.

**6** Click **Done**.

**7** Proceed to *[Step 3: Test the Connection](#page-39-0)* (pg. 36)

#### <span id="page-35-0"></span>**Making a Wireless Wi-Fi Connection – Wireless Edition only**

**When using Wi-Fi, the USB-Link™ 3 can be configured for either of the following modes:**

- Mini Access Point, the Wi-Fi default (pg. 32)
- [Infrastructure \(pg. 35\)](#page-38-0)

**NOTE:** [USB-Link™ 3 cannot be used in Infrastructure mode until it has been configured using the](#page-43-0)  Explorer utility (see *Using the USB-Link™ 3 Explorer Utility* on page 40 of this chapter).

#### **Mini Access Point Mode**

The easiest and quickest way to connect your USB-Link™ 3 to your PC is with the Mini Access Point mode. In Mini Access Point mode (also known as Access Point Emulation mode), the PC communicates directly with the USB-Link™ 3. The USB-Link™ 3 emulates the function of an access point, allowing the PC to connect directly to the USB-Link™ 3. When the PC is connected to the USB-Link™ 3 in Mini Access Point mode, neither device is connected to the company network.

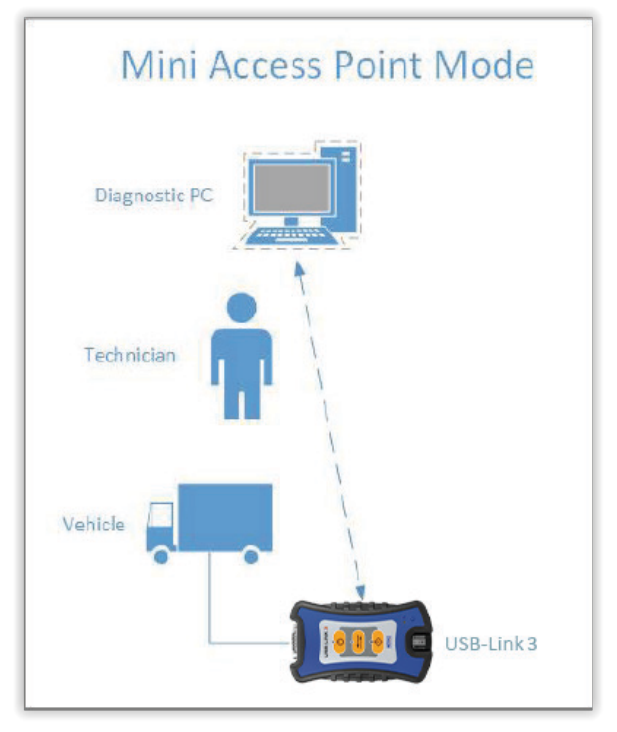

**Figure 3.11** *Mini Access Point Mode*

#### **To connect the USB-Link™ 3 to your PC using Mini Access Point Mode:**

**1** Connect the DB26 female end of the appropriate adapter cable to the connector on the top of the USB-Link™ 3.

**2** Attach the other end of the adapter cable (i.e., Deutsch connector) to the vehicle's diagnostic connector.

**NOTE:** The vehicle's diagnostic connector is typically located under the dashboard on the driver's side, or beside the driver's seat. It can also be located in the engine compartment near the electronic control module (ECM).

- When connected, the **Power LED** (green) on the USB-Link™ 3 should be illuminated (On).
- If the **Power LED** is not illuminated, turn the vehicle's key to the ON position, leaving the engine Off.

**3** Navigate to the **System Tray** on your PC.

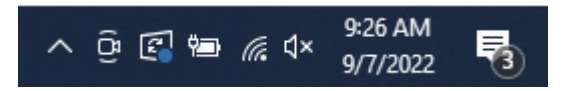

**Figure 3.12** *Windows® System Tray*

**4** Click on the Network icon in the System Tray.

The Network Selection screen is displayed.

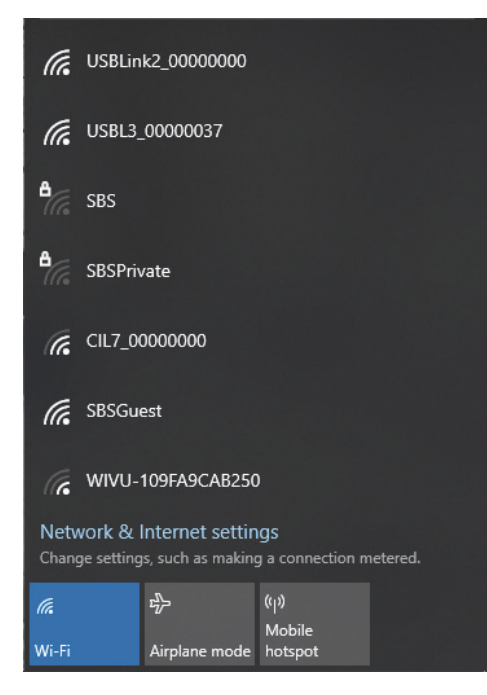

**Figure 3.13** *Network Selection Screen*

**5** Select **USBL3\_xxxxxx** from the list (xxxxxx represents the serial number of the USB-Link™ 3).

**NOTE:** If USBL3\_xxxxxx is not displayed, make sure you are connected to the vehicle and are within range (i.e., within 50 ft.). You may need to move your PC closer to the vehicle.

#### **6** Click **Connect**.

The device is now connected and ready to use.

**7** Proceed to *[Step 3: Test the Connection](#page-39-0)* (pg. 36)

#### <span id="page-38-0"></span>**Infrastructure Mode**

In Infrastructure mode, your PC communicates with your company's computer network through a Wireless Access Point (not included), which acts as a bridge between the wireless network and the wired network. In this mode, the USB-Link™ 3 is configured to communicate with the same access point. All communication between the PC and the USB-Link™ 3 passes through the access point.

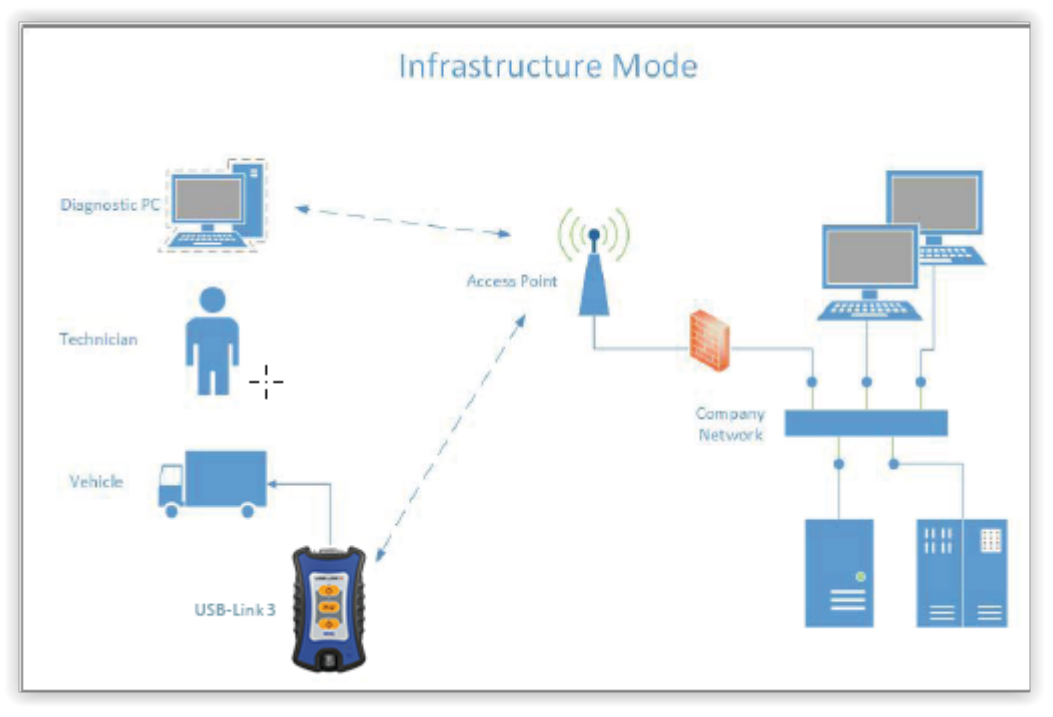

**Figure 3.14** *Infrastructure Mode*

**NOTE:** The settings for connecting to your company network may differ from one installation to another. To ensure network security, your Information Technology (IT) administrator will need to oversee the installation and specify the appropriate configuration parameters. Your IT administrator should be able to properly configure the USB-Link™ 3 for infrastructure mode, using the USB-Link™ 3 Explorer utility (see *[Switching Modes: Mini Access Point and Infrastructure](#page-46-0)* on page 43).

## <span id="page-39-0"></span>**Step 3: Test the Connection**

Use the Device Tester to test the connection between the USB-Link™ 3 and the vehicle. At startup, the Device Tester checks for any USB-Link™ 3 drivers installed on the PC.

**To test the connection between the USB-Link™ 3 and the vehicle:**

**1** Click **Start** and then select **All Programs > NEXIQ > Device Tester**.

The application is started and the **Device Tester** screen is displayed.

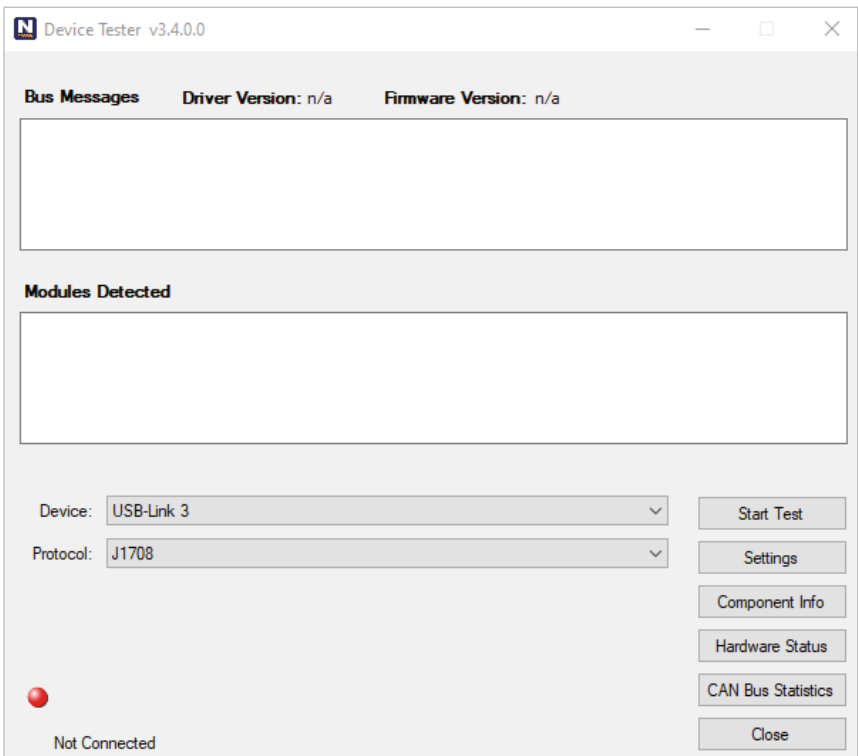

**Figure 3.15** *Device Tester: Status Not Connected*

**2** Use the button in the Driver box to select the appropriate driver (i.e., **USB-Link™ 3**).

**3** Use the button in the **Device** box to select the appropriate device (for example, USB-Link™ 3, Bluetooth®).

- The **Device** box lists all the devices supported by the USB-Link™ 3 drivers installed on the PC.

- **4** Use the button in the **Protocol** box to select the appropriate protocol (e.g., J1939, CAN, ISO 15365, J1708).
	- The **Protocol** box lists only the protocols supported by the device selected in the **Device** box.

**5** Press the **Start Test** button.

 The **Device Test** screen is refreshed and the Connection Indicator button (located in the bottom left corner of the display) changes from Not Connected (red) to Connected (green).

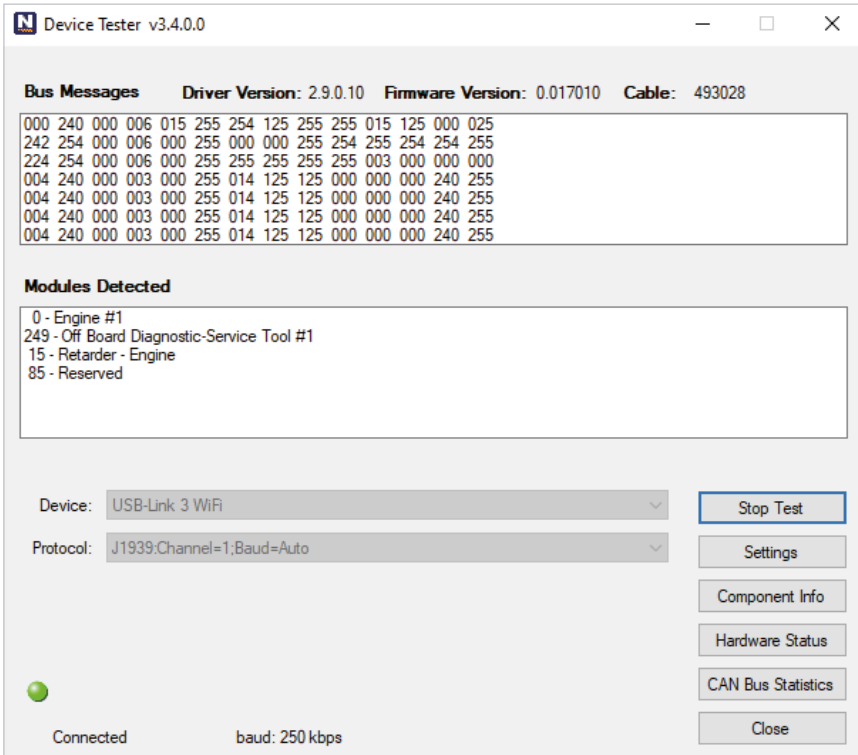

**Figure 3.16** *Communication Validation Tool: Status Connected*

The **Vehicle Info** window displays information about the vehicle to which you are connected (depending on the protocol selected).

The **Modules Detected** window in the middle of the screen displays a list of all systems seen on the bus. It is used for J1308 and J1939 only. For all other protocols this window will be unavailable (i.e., NOT USED).

The **Bus Messages** window at the bottom of the screen displays data received from the vehicle bus.

If the Connection Indicator button is red (i.e., **Not Connected**), do one of the following:

#### **For a wireless connection:**

- In the **Device** list, make sure that the appropriate device is selected, for example:
	- USB-Link3, Bluetooth or
	- USB-Link3, WiFi
- In the **Protocol** list, make sure that the appropriate protocol is selected, for example SAE J1939 Protocol.
- Check to ensure that the connections between the USB-Link™ 3 and the vehicle are secure (i.e., the Diagnostic Connector).
- Check to make certain that the Power LED on the USB-Link™ 3 is illuminated.

#### **For a wired connection using a USB cable:**

- In the **Device** list, make sure that the appropriate device is selected, for example **USB-Link3**, **USB**.
- In the **Protocol** list, make sure the appropriate protocol is selected, for example SAE J1939 Protocol.
- Check to ensure that the connections between the USB-Link™ 3 and the PC are secure (i.e., the USB cable).
- Check the connections between the USB-Link™ 3 and the vehicle (i.e., the Diagnostic Connector).
- Check to make certain that the Power LED on the USB-Link™ 3 is illuminated.

**NOTE:** For additional information, refer to *[Step 2: Connect the USB-Link™ 3 to a Vehicle](#page-30-0)* (pg. 27)

**6** Click on the **Component Info** button.

The **Component Information** window is displayed.

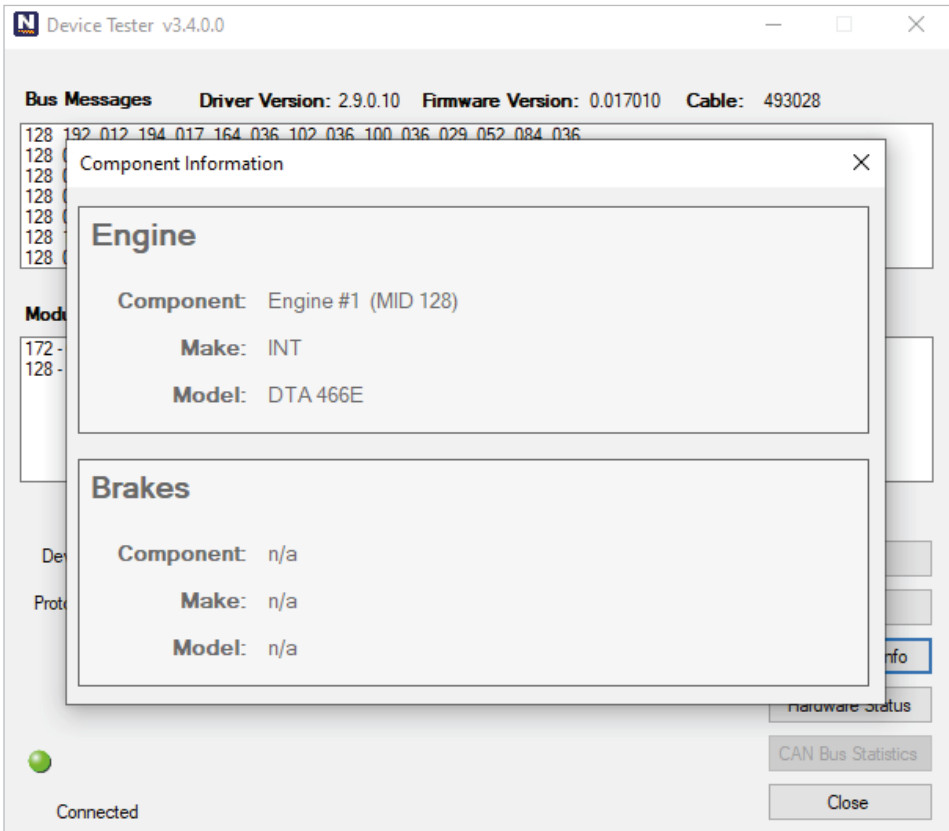

**NOTE:** Component Information for Engines and Brakes is available only during a J1708 connection.

- **7** When you are finished viewing the information, click the **Close** button in the upper right corner of the window.
- **8** Click **Stop Test** to end the test, or select another device to test.

**Figure 3.17** *Component Information Window*

## <span id="page-43-0"></span>**Using the USB-Link™ 3 Explorer Utility**

The USB-Link™ 3 Explorer utility opened automatically when you installed the USB-Link™ 3 drivers and utilities [\(see Figure 3.8, on page 26\).](#page-29-0)

To re-open the USB-Link™ 3 Explorer once it has been closed, click on the **Show Hidden Icons** arrow in your PC's System Tray.

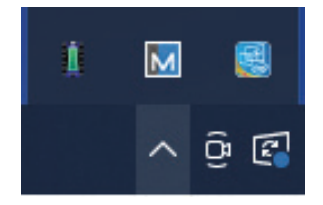

**Figure 3.18** *Hidden Icons*

Double-click on the USB-Link™ 3 icon 3.

**NOTE:** You can also access the USB-Link™ 3 Explorer from your PC's Start menu. Click **Start** and then select **All Programs > NEXIQ > USB-Link™ 3 Explorer.** 

#### The **USB-Link™ 3 Explorer** opens.

| USB-Link3 Explorer v2.9.0.5                               |  |  | 圓 | $\times$     |
|-----------------------------------------------------------|--|--|---|--------------|
| File Tools Help                                           |  |  |   |              |
| $\boxminus$ C USBLink 3's & USBLink 2's<br>⊞ < USB-Link 3 |  |  |   |              |
|                                                           |  |  |   |              |
| Ready                                                     |  |  |   | $\therefore$ |

**Figure 3.19** *USB-Link™ 3 Explorer*

The following menu options are provided:

- [File \(pg. 45\)](#page-48-0)
- [Tools \(pg. 46\)](#page-49-0)
- [Help \(pg. 49\)](#page-52-0)

Each menu option includes a number of features. Menu options are discussed in the following sub-sections.

When you click on a USB-Link™ 3 in the list, the Configuration tab is displayed (Figure 3.20).

## <span id="page-45-0"></span>**The Configuration Tab**

The **Configuration** tab provides the following information:

- Device
- Name
- MAC Address
- Wireless Settings
- Internet Protocol (TCP/IP) Settings

This information can be useful when troubleshooting network connection problems. Use the Configuration tab when switching between Mini Access Point and Infrastructure.

#### **To access the Configuration tab:**

**1** Click on a **USBL3\_xxxxxx** in the list in the left pane of the Explorer.

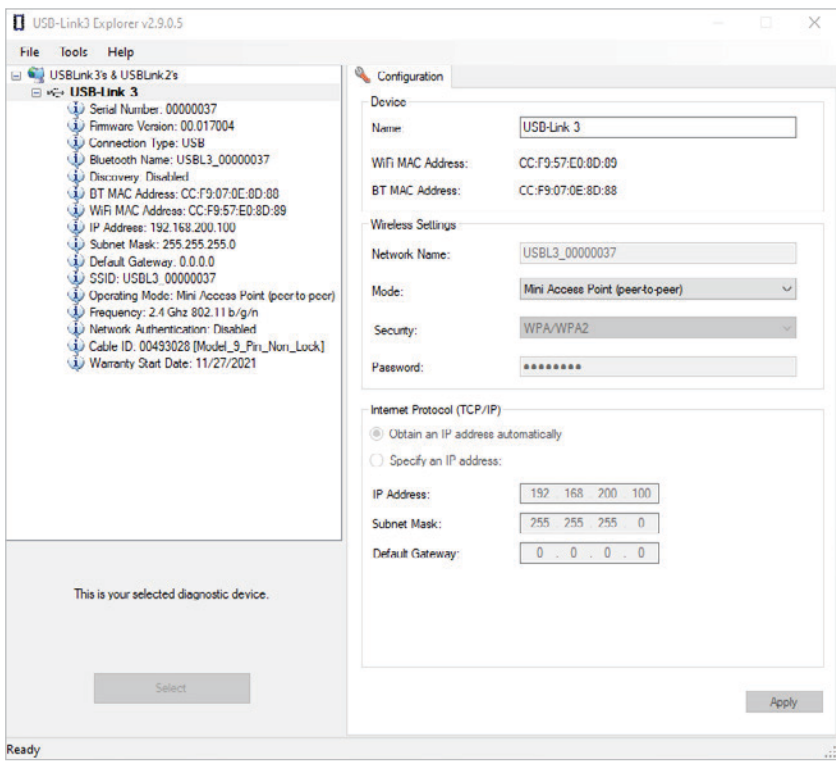

**Figure 3.20** *Configuration Tab*

## <span id="page-46-0"></span>**Switching Modes: Mini Access Point and Infrastructure**

From the USB-Link™ 3 Explorer Configuration tab, use the **Mode** drop-down menu under Wireless Settings to switch between Mini Access Point and Infrastructure modes.

**NOTE:** [For a graphic depiction of a typical Infrastructure Mode setup, see Figure 3.14 \(pg. 35\)](#page-38-0)

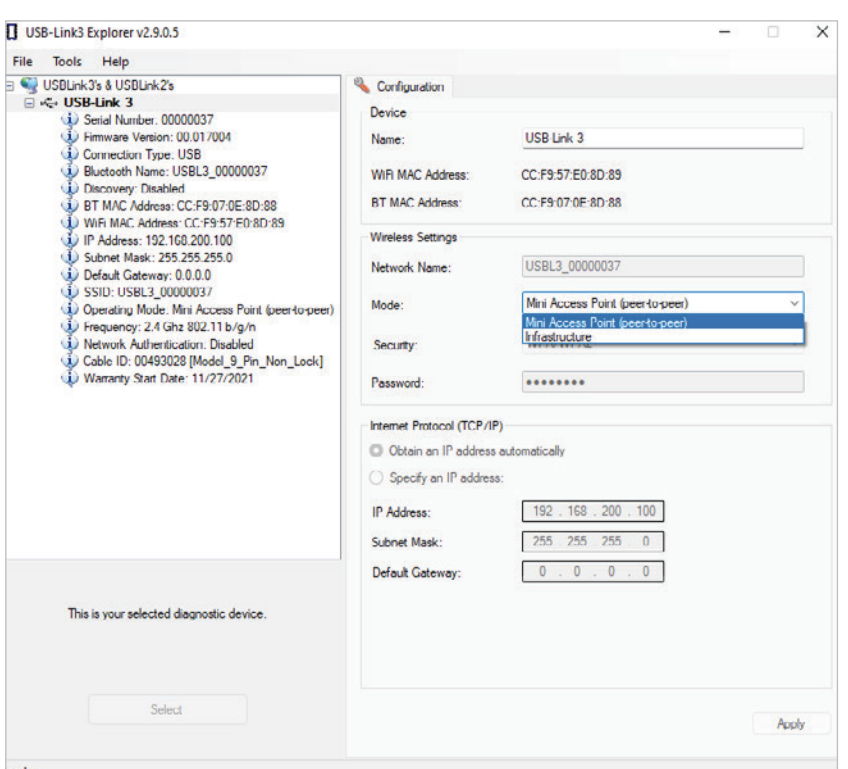

**Figure 3.21** *Wireless Settings: Mode Drop-down Menu*

Once you have selected **Infrastructure** from the drop-down menu, additional fields in the Wireless Settings portion of the screen are available.

The following **Wireless Settings** fields are available:

- Network Name
- Security (WPA/WPA2)
- Password

**NOTE:** The settings for connecting to your company network may differ from one installation to another. To ensure network security, your Information Technology (IT) administrator will need to oversee the installation and specify the appropriate configuration parameters.

The **Internet Protocol (TCP/IP)** portion of the screen is also available to enter the required settings. There are two options:

- Obtain an IP address automatically (i.e., a dynamic IP address)
- Specify an IP address (i.e., a static IP address that does not change)
	- IP Address
	- Subnet Mask
	- Default Gateway

**NOTE:** You will need to obtain this information (i.e., IP Address, Subnet Mask) from the designated IT person or network administrator for your location. Depending on how your local network is configured, you may also need to enter Default Gateway information.

## <span id="page-48-0"></span>**The File Menu**

The File menu has one feature, Exit. Use the Exit feature to close the USB-Link™ 3 Explorer.

#### **To exit the USB-Link™ 3 Explorer:**

**1** Select **File** from the USB-Link™ 3 Explorer menu bar.

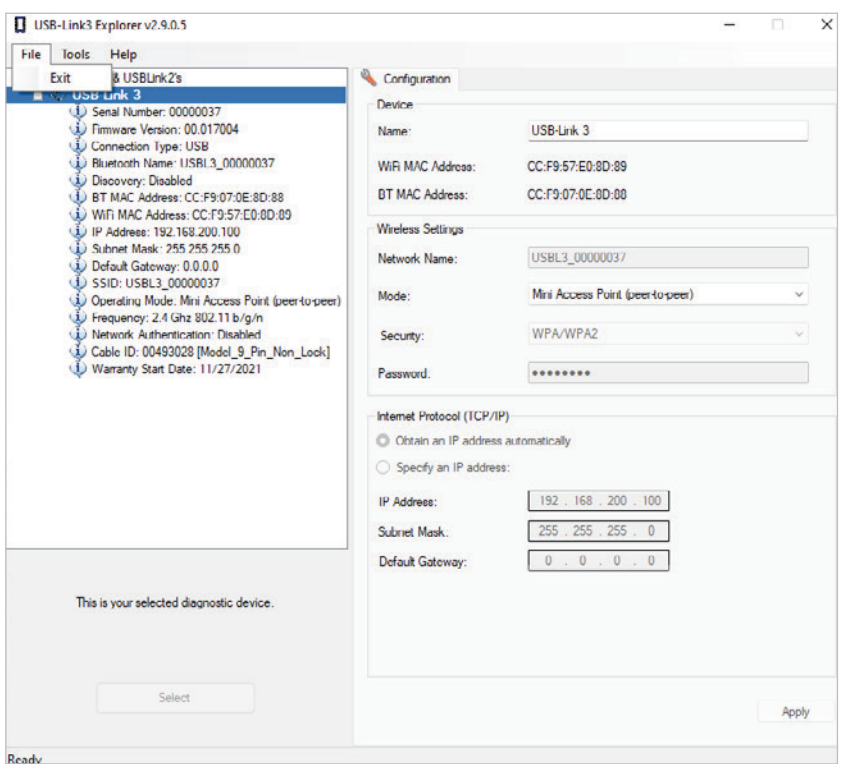

**Figure 3.22** *Exit Selected*

#### **2** Select **Exit**.

The **USB-Link™ 3 Explorer** closes.

## <span id="page-49-0"></span>**The Tools Menu**

The Tools menu provides the following features:

- Ping
- Options

## **Ping**

The Ping feature uses the PING command to check for the presence of a device on the network.

**To check for a device:**

**1** Select **Tools** from the USB-Link™ 3 Explorer menu bar.

**2** Select **Ping**.

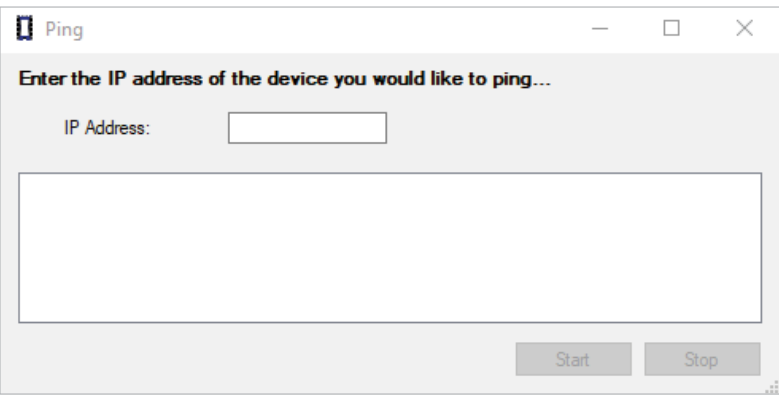

**Figure 3.23** *Ping Dialog Box*

**3** Enter the IP address of the device you want to locate (e.g., 192.168.123.103).

**4** Click **Start**.

The USB-Link™ 3 Explorer searches for the device and, if found, displays the reply.

- **5** Click **Stop**.
- **6** Click the **Close** button on the dialog box.

## <span id="page-50-0"></span>**Options**

The Options feature provides the following features which are presented as check boxes:

- Start USB-Link™ 3 Explorer when Windows starts (pg. 47)
- [Show New USB-Link™ 3 Notification \(pg. 48\)](#page-51-0)

## **Start USB-Link™ 3 Explorer when Windows Starts**

Use this feature to set when the USB-Link™ 3 Explorer opens. The default setting opens the USB-Link™ 3 Explorer when Windows starts.

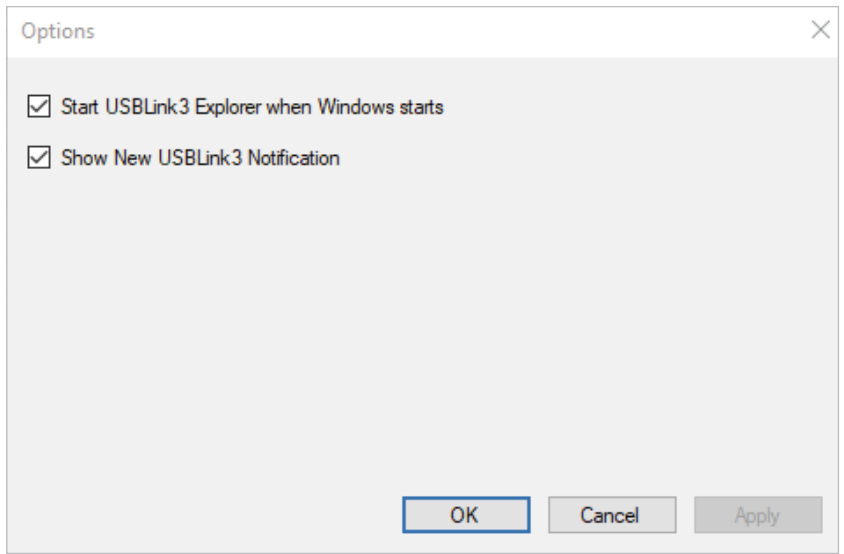

**Figure 3.24** *Options Menu*

To change the default, click on the check box to remove the check mark.

Click **OK**.

## <span id="page-51-0"></span>**Show New USB-Link™ 3 Notification**

Use this feature to set when the New USB-Link™ 3 notification message box displays.

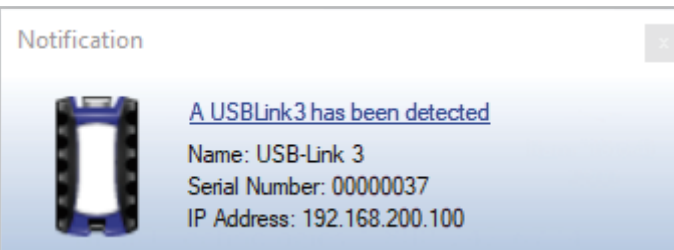

**Figure 3.25** *Notification Box*

The default is set to display the notification message box whenever a new USB-Link™ 3 is detected.

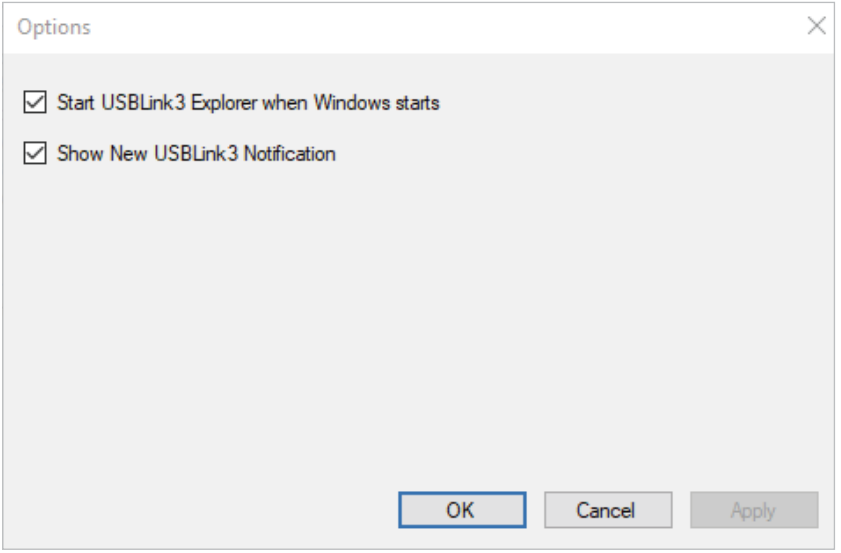

**Figure 3.26** *Options Menu*

To change the default, click the box to remove the check mark. Then click **OK**.

## <span id="page-52-0"></span>**The Help Menu**

The Help menu has one feature, About. Use the About feature to display information about the USB-Link™ 3 Explorer.

#### **To access the Help menu:**

**1** Select **Help** from the USB-Link™ 3 Explorer menu bar.

#### **2** Select **About**.

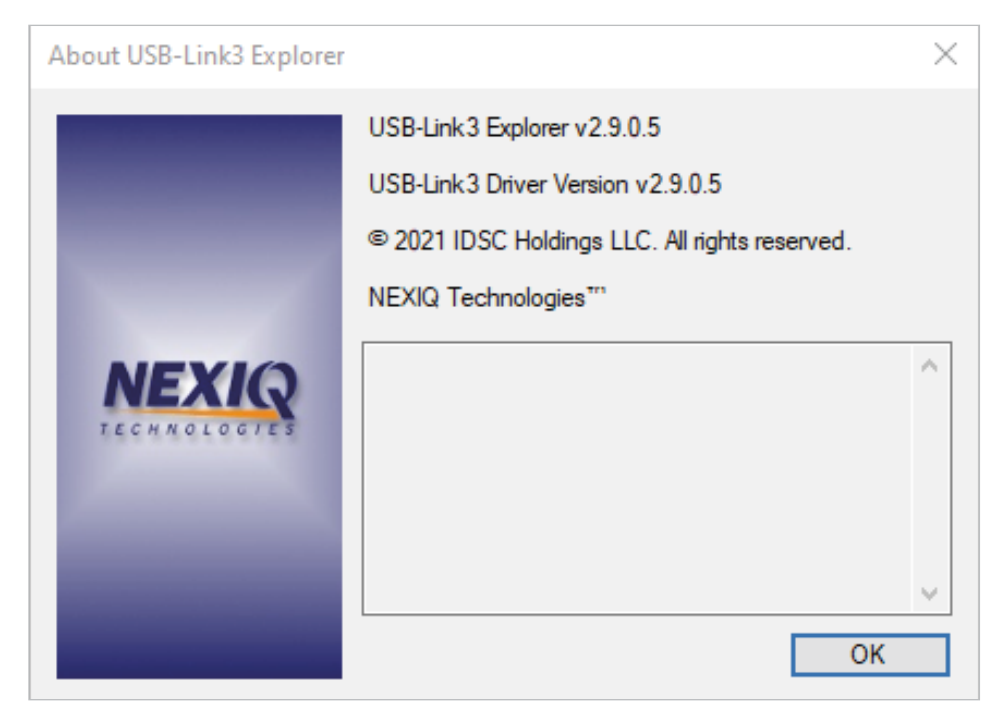

**Figure 3.27** *About USB-Link™ 3 Explorer*

**3** When you are finished reviewing the information, click **OK** to close the dialog box.